## **ПРОВЕДЕНИЕ ПЕРЕОЦЕНОК В РОЗНИЧНЫХ МАГАЗИНАХ**

ВНУТРЕННЯЯ ИНСТРУКЦИЯ

Retail, 2013

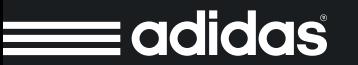

## **5 ШАГОВ ДЛЯ ПРОВЕДЕНИЯ ПЕРЕОЦЕНКИ:**

**1ый** Получение и учет новых цен

**2ой** Расчет количества сотрудников для проведения переоценки

**3ий**Разделение переоценки на «цены вверх» и «цены вниз»

**4ый**Разделение переоценки по брендам, дивизионам и категориям товара

5<sup>ый</sup> Правильное оформление товара ценниками

# **ШАГ 1ЫЙ** ПОЛУЧЕНИЕ И УЧЕТ НОВЫХ ЦЕН

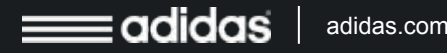

### **ПОЛУЧЕНИЕ И УЧЕТ НОВЫХ ЦЕН**

**1.** При поступлении в магазин файлов для переоценки товара необходимо распаковать архив с файлами переоценок в каталог для загрузки файлов на сервере «*D:\common\dat\ToShop*»

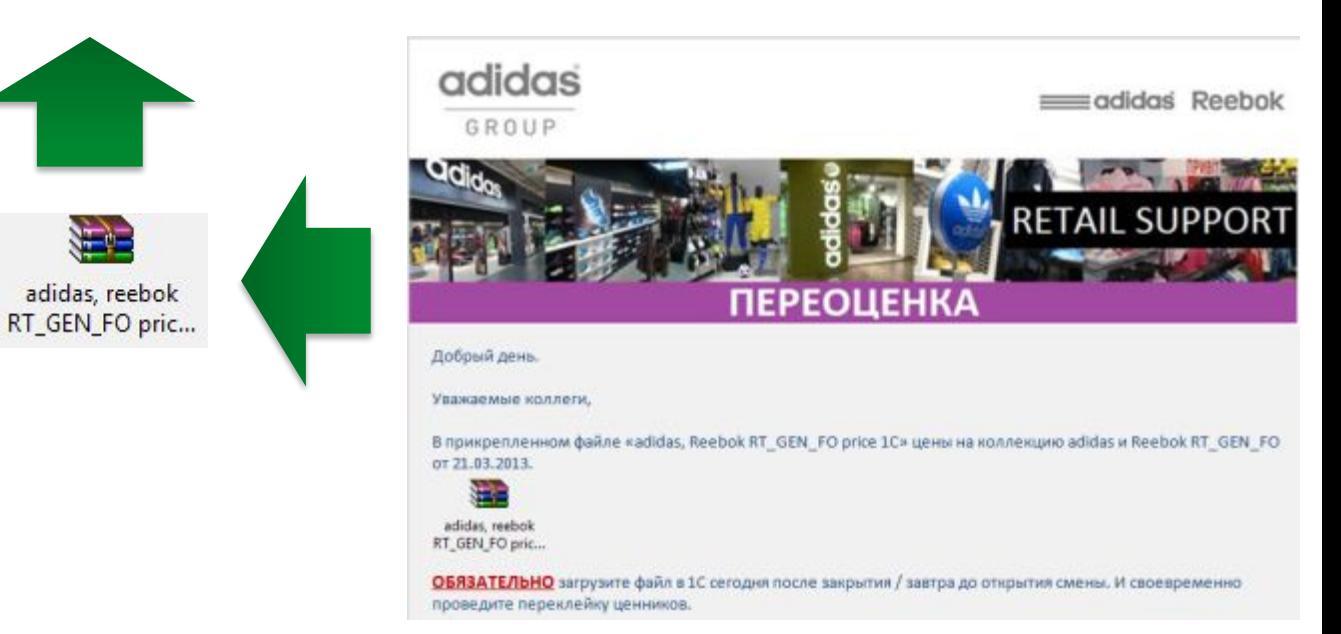

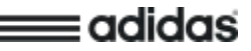

### **ПОЛУЧЕНИЕ И УЧЕТ НОВЫХ ЦЕН**

**2.** В 1С выбрать «*Отчеты и обмен \ Обмен информацией \ Получение данных*»

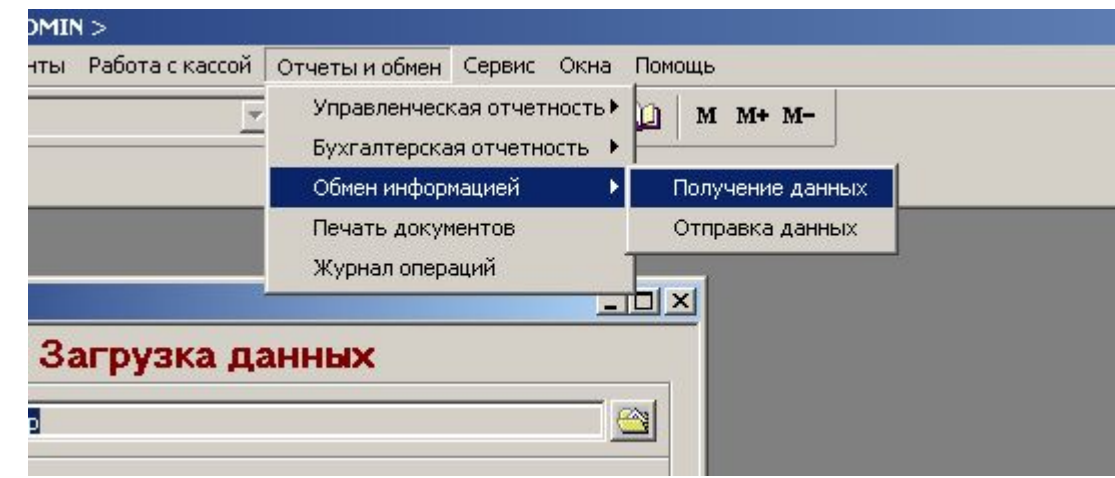

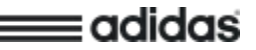

### **ПОЛУЧЕНИЕ И УЧЕТ НОВЫХ ЦЕН**

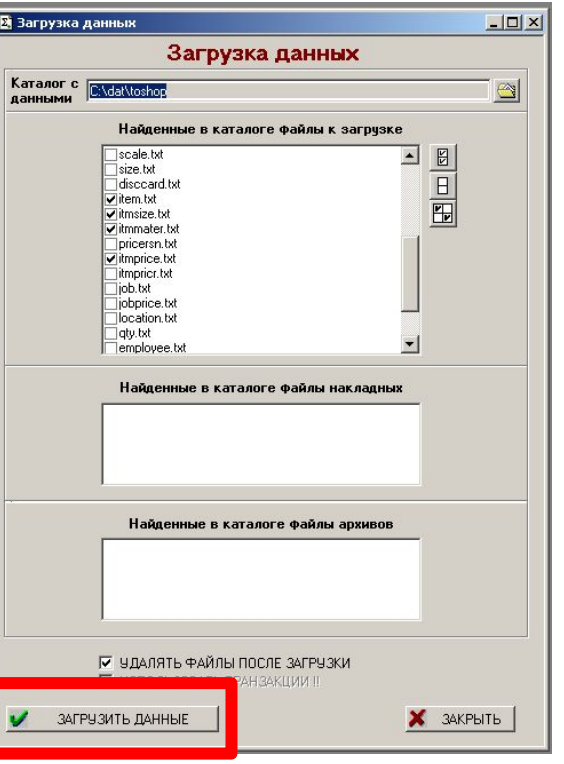

adidas

**3.** Убедиться, что файлы переоценки отмечены в списке файлов к загрузке

**4.** Нажать кнопку загрузить данные

**5.** Обязательно необходимо учесть создавшиеся документы переоценки в «Журнале переоценок»

**ВАЖНО!** Если магазин получил несколько писем с переоценками каждую из них необходимо загрузить и учесть по порядку, в котором они пришли в магазин, или следуя указаниям в письме с переоценкой.

# **ШАГ 2ОЙ** РАСЧЕТ КОЛИЧЕСТВА СОТРУДНИКОВ ДЛЯ ПРОВЕДЕНИЯ ПЕРЕОЦЕНКИ

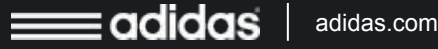

## **АЛГОРИТМ АЛГОРИТМ ДЕЙСТВИЙ ДЛЯ ПРАВИЛЬНОГО РАСЧЕТА**

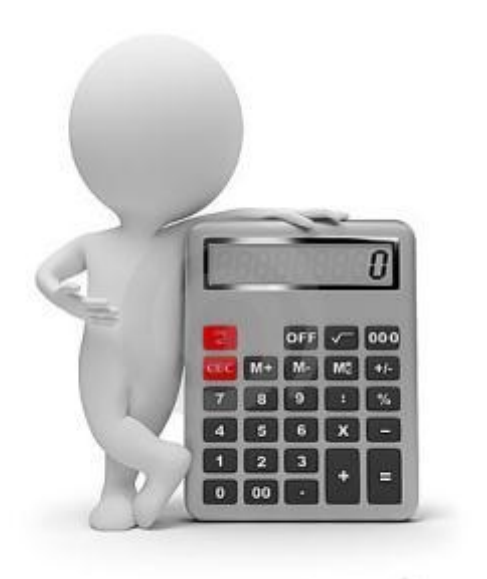

dresmrtime....

- 1. Сформируйте свои остатки по каждому артикулу (список артикулов вы получаете вместе с файлами переоценки), поймите объемы переоценки в вашем магазине.
- 2. Определите сотрудников, которые будут клеить ценники (ни чем другим заниматься они не должны).
- 3. Клеить ценники (и соответственно печатать их) нужно отдельно по зонам (например, гендер, группа)
- 4. Все ответственные сотрудники вместе клеят одну зону, и только после завершения переходят в следующую зону При такой организации эффективность переклейки ценников составляет в среднем **70 ед. в человеко-час** (MAX – 85 ед. в человеко-час).

## **ПРИМЕР**

- Для расклейки ценников необходимо 4 часа (с 8:00 до 12:00)
- Переоценка на 1 000 единиц Следовательно, нам нужно выделить 3,5 человека на 4 часа времени

## **ШАГ 3ИЙ** РАЗДЕЛЕНИЕ ПЕРЕОЦЕНКИ НА «ЦЕНЫ ВВЕРХ» И «ЦЕНЫ ВНИЗ»

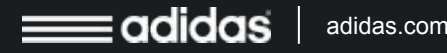

### **ЭТАПЫ ПЕРЕКЛЕЙКИ ЦЕННИКОВ**

adidas

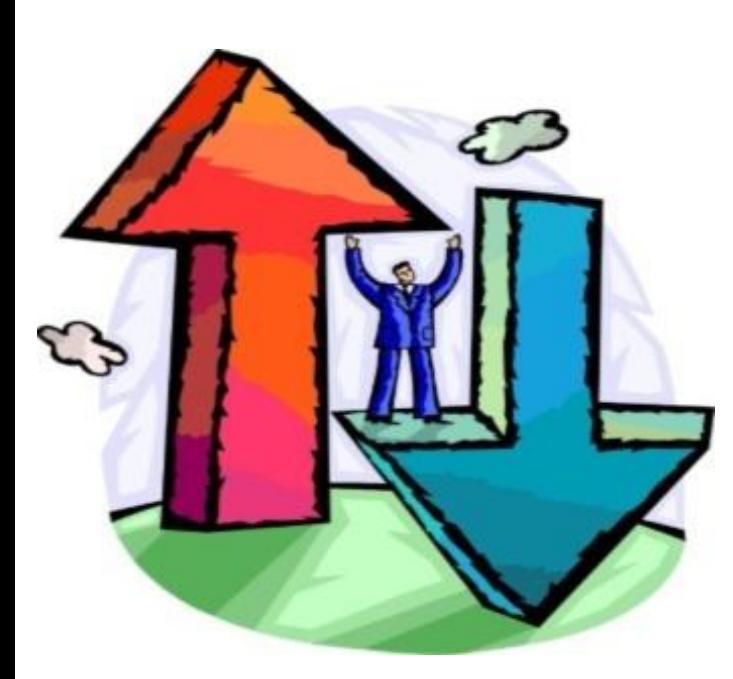

**Работа с переклейкой ценников при переоценке, учитывая приоритетность, проходит в два этапа:**

**1ый:** переклейка товара с ценами вверх; **2ой:** переклейка товара с ценами вниз.

Важность оперативной переклейки ценников на товаре, цена которого поднялась вверх, заключается в том, чтобы избежать неприятных конфликтных ситуаций с нашими клиентами. Соответственно, выполнение этой части переоценки имеет самую высокую приоритетность.

Данная презентация поможет и напомнит Вам, как разделить товар для проведения этих двух этапов переоценки.

## **СОЗДАНИЕ АКТА** Работа с приоритетностью начинается с акта переоценки, **ПЕРЕОЦЕНКИ В 1С** который нужно сохранить в Excel-формате

(путь: *Открыть учтенную переоценку -> кнопка «Печать» -> Кнопка «Сохранить» -> выбираем формат Excel и папку, куда хотим сохранить данный файл*)

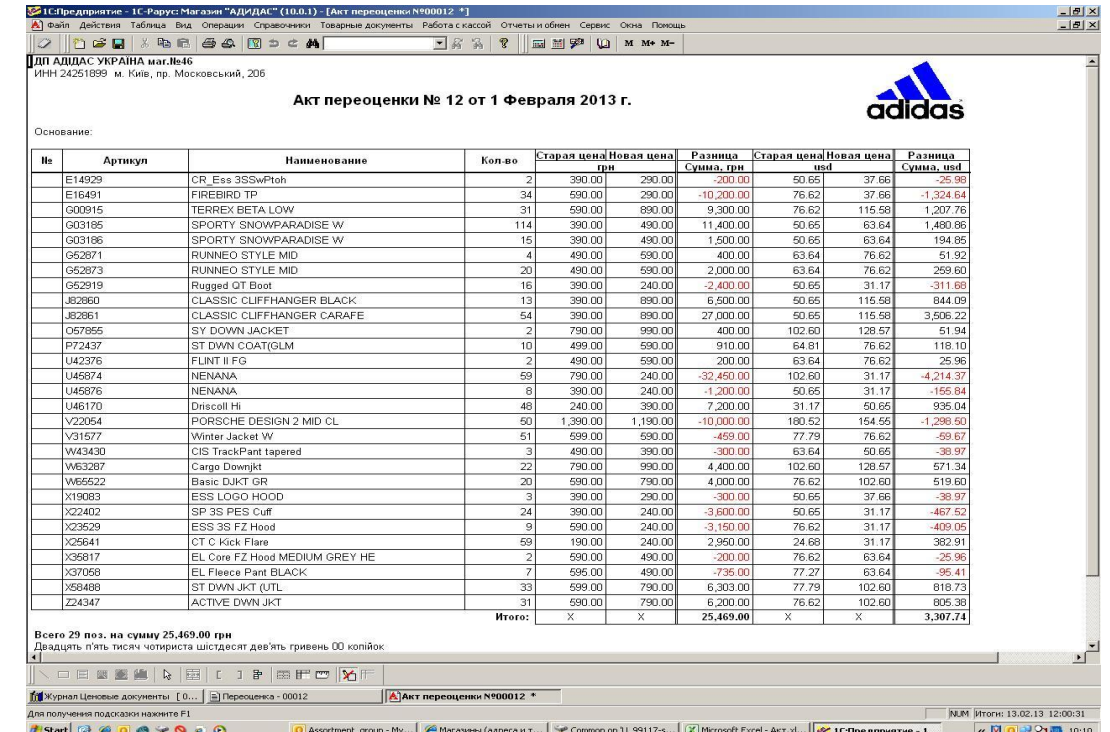

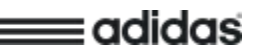

## **РАБОТА С EXCEL-ДОКУМЕНТОМ**

adidas

Далее работаем с сохраненным документом:

Открываем файл, удаляем все ненужные строки и столбцы, оставляем только два столбца (столбец «Артикул» + столбец «Разница»).

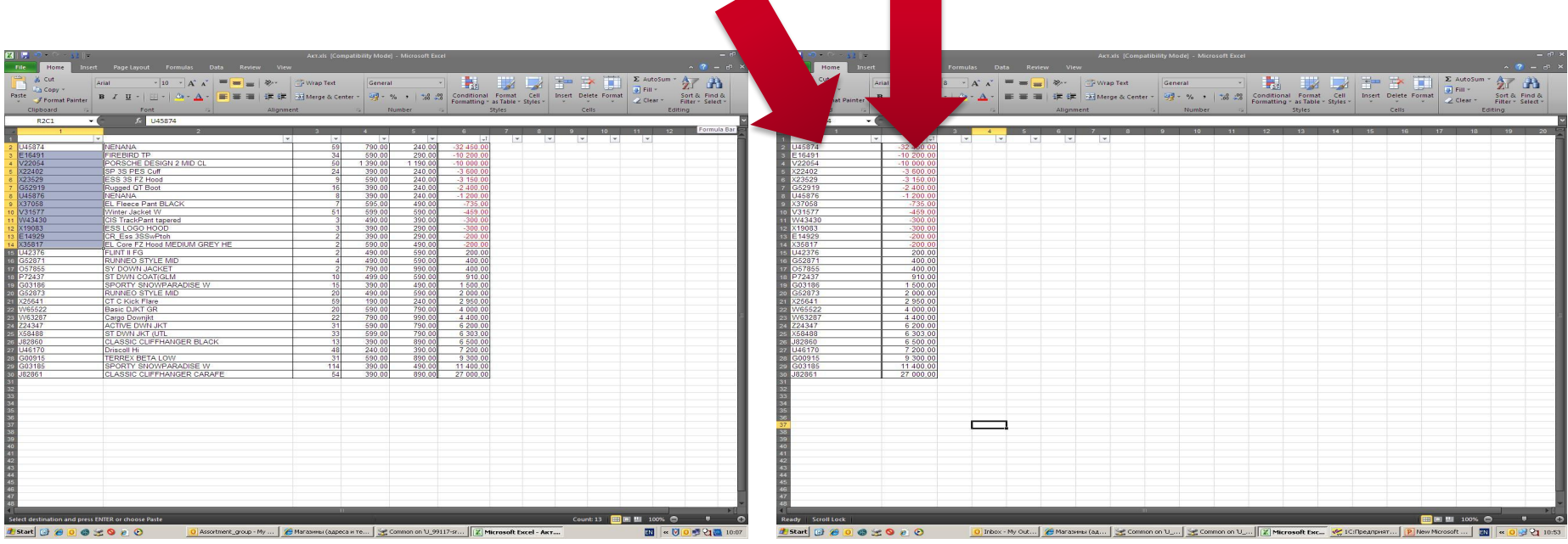

### **РАБОТА С EXCEL-ДОКУМЕНТОМ СОРТИРОВКА**

*«Sort»*)

Выделив столбец «Разница», нужно произвести сортировку данных

(в правом верхнем углу *вкладки «Home» выбрать кнопку «Sort & Filter» -> кнопка «Sort Smallest to Largest» -> кнопка*

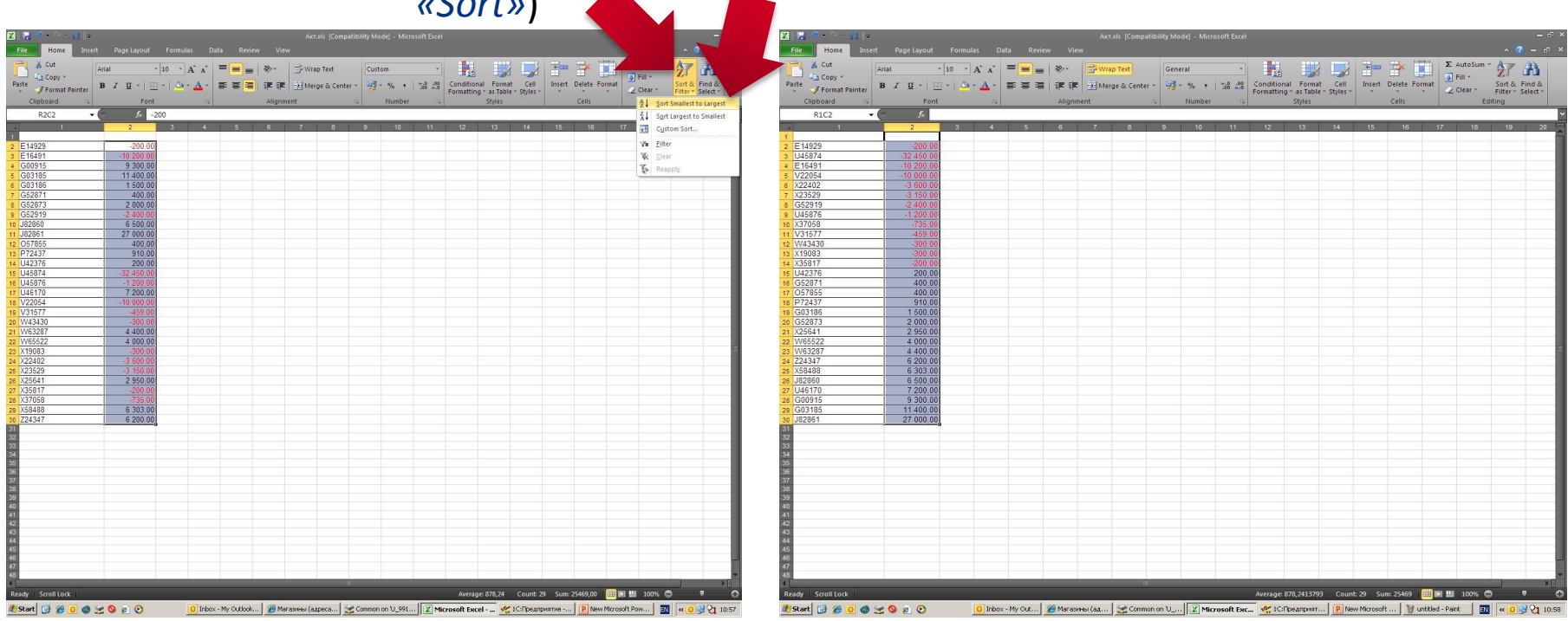

adidas

### **РАБОТА С EXCEL-ДОКУМЕНТОМ СОРТИРОВКА**

После завершения сортировки будет выделено две группы значений: сверху – артикула с отрицательной суммой (товар с ценой вниз), снизу – артикула с положительной суммой (товар с ценой вверх).

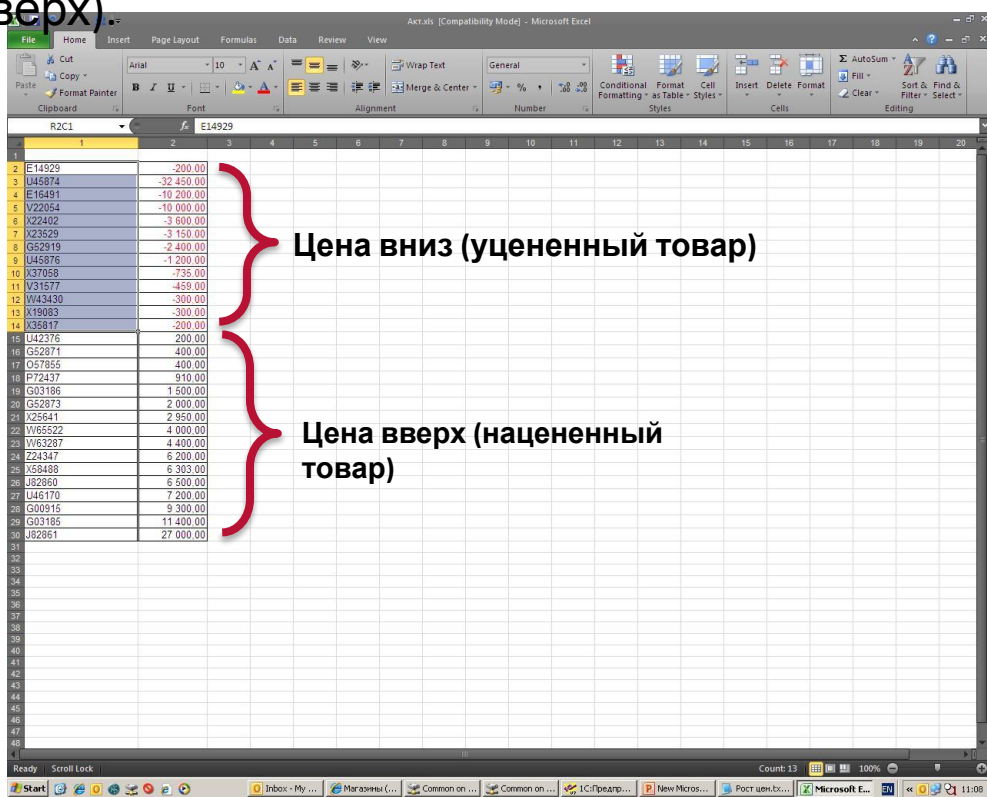

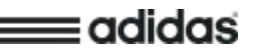

## **СОЗДАНИЕ TXT-ДОКУМЕНТА**

Выделяем артикула с ценой вниз, копируем их, создаем документ TXT-формата (*правой кнопкой мыши на рабочем столе -> кнопка «NEW» -> кнопка «Text Document»*) и вставляем в этот документ артикула, которые мы скопировали ранее.

Данный файл сохраняем на сетевом диске (как правило, он называется диск М:\) и присваиваем ему имя «Цена вниз»

Повторяем процедуру и с другой группой артикулов и называем документ – «Цена вверх»

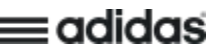

 $000000$ 

Inbox - My Outlook... 29 Mar

## **СОЗДАНИЕ ЦЕННИКОВ В 1С**

Возвращаемся в программу 1С, проделываем обычную процедуру для создания ценников (открываем учтенную переоценку, в нижнем левом углу нажимаем кнопкух », в функциях выбираем кнопку «Настройка печати этикеток и ценников») до данного окна (Рис. 1).

Далее следует удалить все артикула (кнопка) со списка

(Рис. 2)

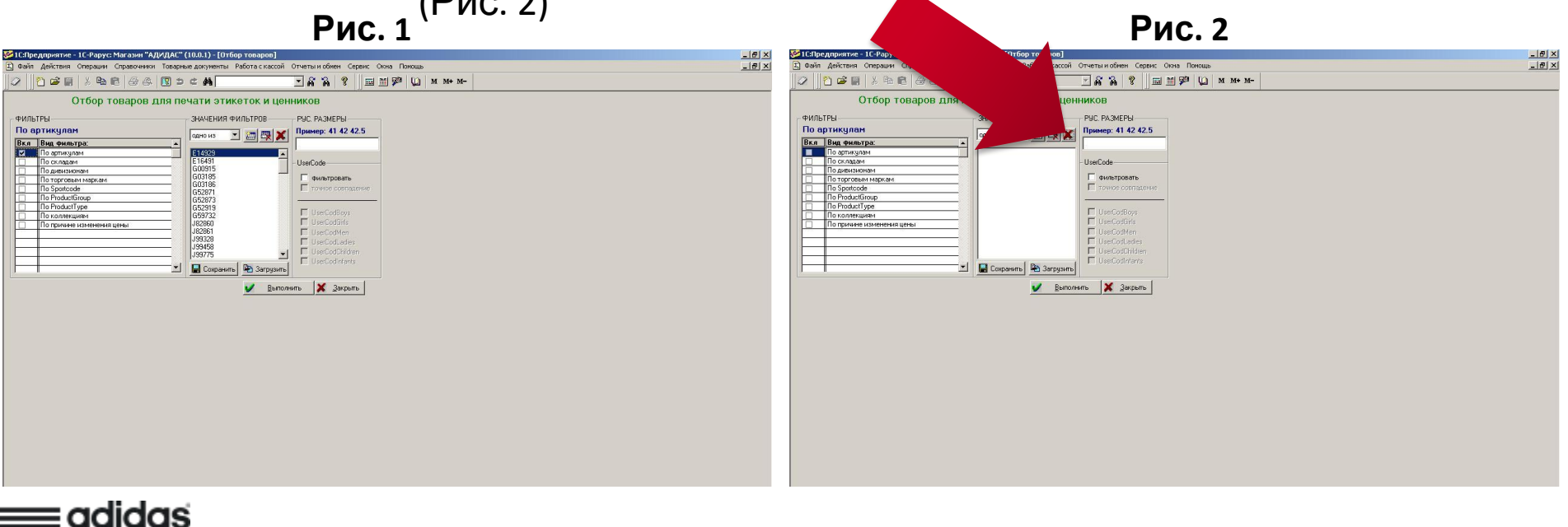

## **ПЕЧАТЬ ЦЕННИКОВ**

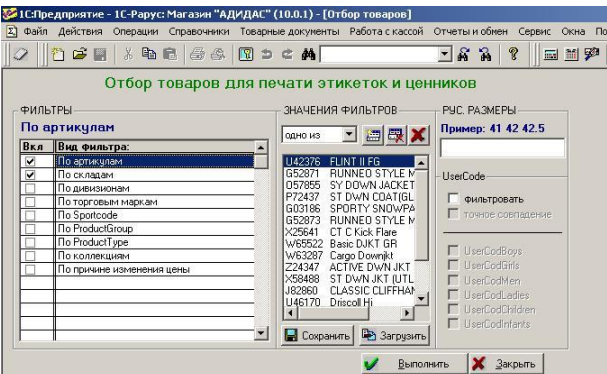

adidas

Последние действия, которые нам нужно проделать – это загрузить имеющийся файл «Цены вверх» (*кнопка «Загрузить» -> выбираем сам файл*), выбираем в фильтре Торговый зал (*двойной щелчок в окне «Фильтры» на поле «По складам» -> «Торговый зал»*).

**Обратите внимание!** В разделе «Фильтр» напротив фильтров, которые вы используете, должна стоять отметка в полях «По артикулам» и «По складам».

Выполняем распечатку (Кнопка «Выполнить»).

В результате мы получаем ценники на артикула, цены которых поднялись вверх (**Это приоритет № 1 в переклейке**).

При полной переклейке товара который подорожал, **НЕ ЗАБУДЬТЕ** провести идентичную

## **ШАГ 4ЫЙ** РАЗДЕЛЕНИЕ ПЕРЕОЦЕНКИ ПО БРЕНДАМ, ДИВИЗИОНАМ И КАТЕГОРИЯМ ТОВАРА

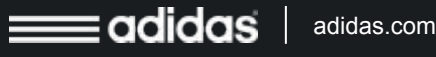

#### **РАЗДЕЛЕНИЕ ПЕРЕОЦЕНКИ ПО БРЕНДАМ, ДИВИЗИОНАМ И КАТЕГОРИЯМ ТОВАРА**

Для того, чтобы максимально быстро осуществить переоценку товара в магазине, необходимо распечатать новые ценники в последовательности, облегчающей поиск товара в торговом зале. Для этого необходимо:

- **1. На компьютере, к которому подключён принтер этикеток Zebra, войти в систему 1:С под правами «Менеджер»**
- **2. Открыть Журнал переоценок** *( «Товарные документы» -> «Журнал переоценок»)*

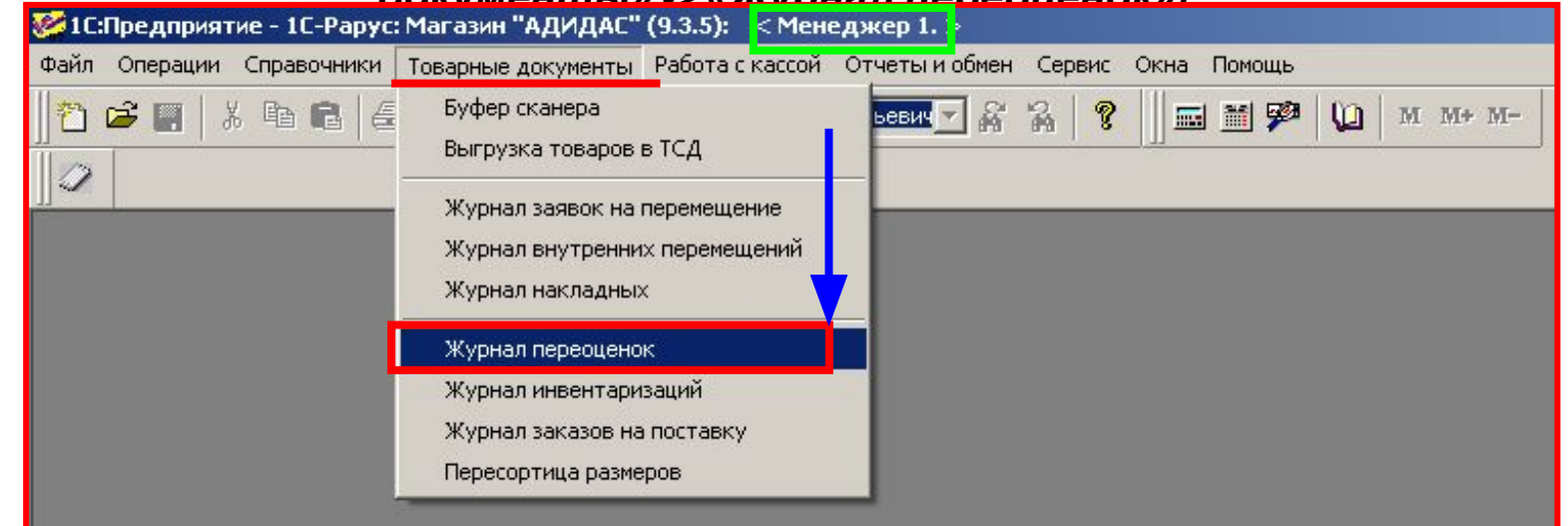

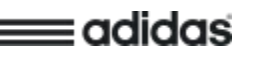

### **РАЗДЕЛЕНИЕ ПЕРЕОЦЕНКИ ПО БРЕНДАМ, ДИВИЗИОНАМ И КАТЕГОРИЯМ ТОВАРА**

#### **3. Открыть учтённую переоценку товаров** *(переоценка обязательно должна быть учтена!)*

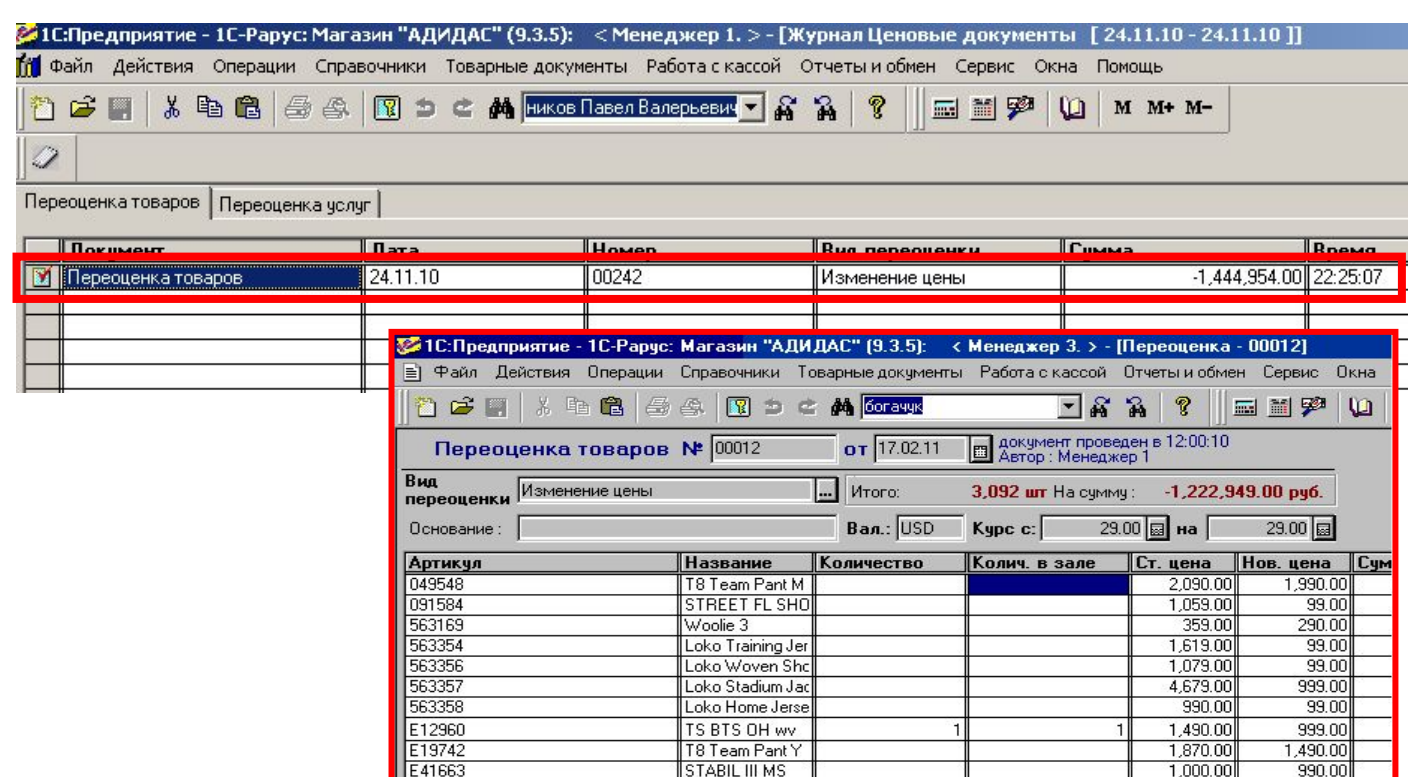

2010 Competitio

2010 Powerorang

4,603,078.0

3,380,129.00

2010 Sala 65

Старая сумма:

Новая сумма:

1,730.00

3.420.00

5,400.00

**El Sancearo / UNECTO X 3ak Domb** 

1,490.00

2,990.00

4,990.00

E41703

E41999

E42007

**У Печать** П < Действия

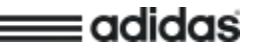

## **ПЕРЕОЦЕНКИ ПО БРЕНДАМ, ДИВИЗИОНАМ И КАТЕГОРИЯМ ТОВАРА**

## **РАЗДЕЛЕНИЕ 4. Открыть «Настройка печати этикеток и ценников»**

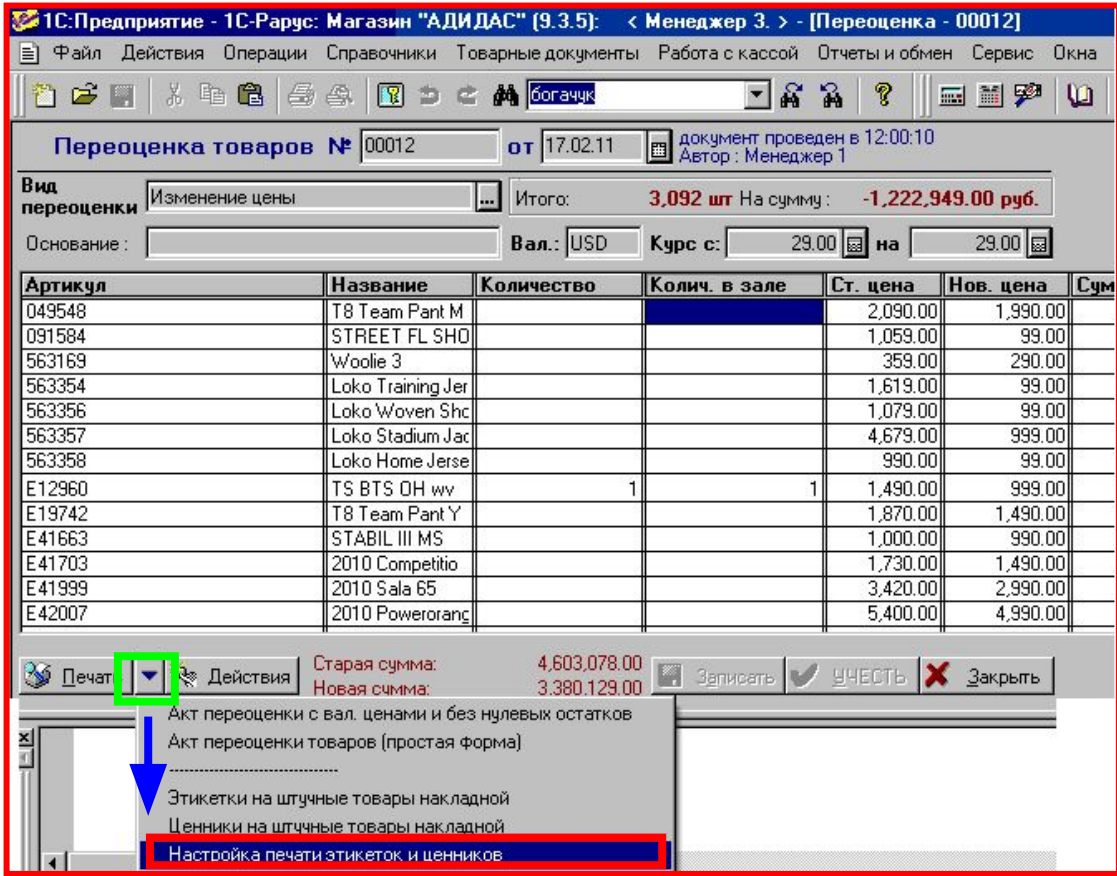

: adidas

#### **РАЗДЕЛЕНИЕ ПЕРЕОЦЕНКИ ПО БРЕНДАМ, ДИВИЗИОНАМ И КАТЕГОРИЯМ ТОВАРА**

#### **5. Используя фильтр по складам, выбрать «Торговый зал»**

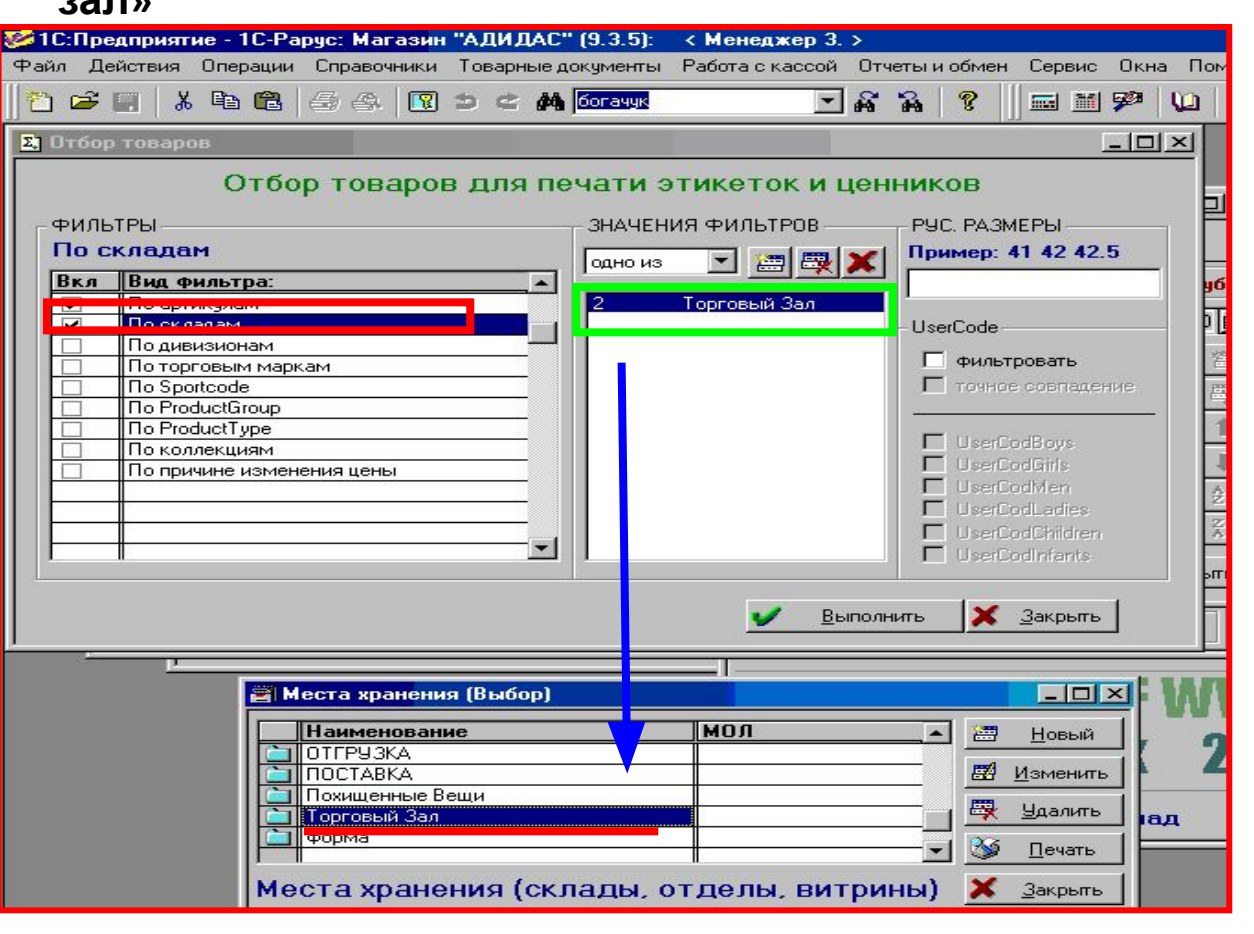

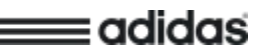

## **РАЗДЕЛЕНИЕ БРЕНДАМ, ДИВИЗИОНАМ И КАТЕГОРИЯМ ТОВАРА**

adidas

**6. Выбрать необходимый дивизион** *(например, Apparel)*

 $\Pi$ **ЕРЕОЦЕНКИ ПО** 7. Необходимо выбрать дополнительную функцию фильтра **«UserCode», и выбрать артикульную принадлежность к определённой категории** *(например, UserCodMen – мужской*

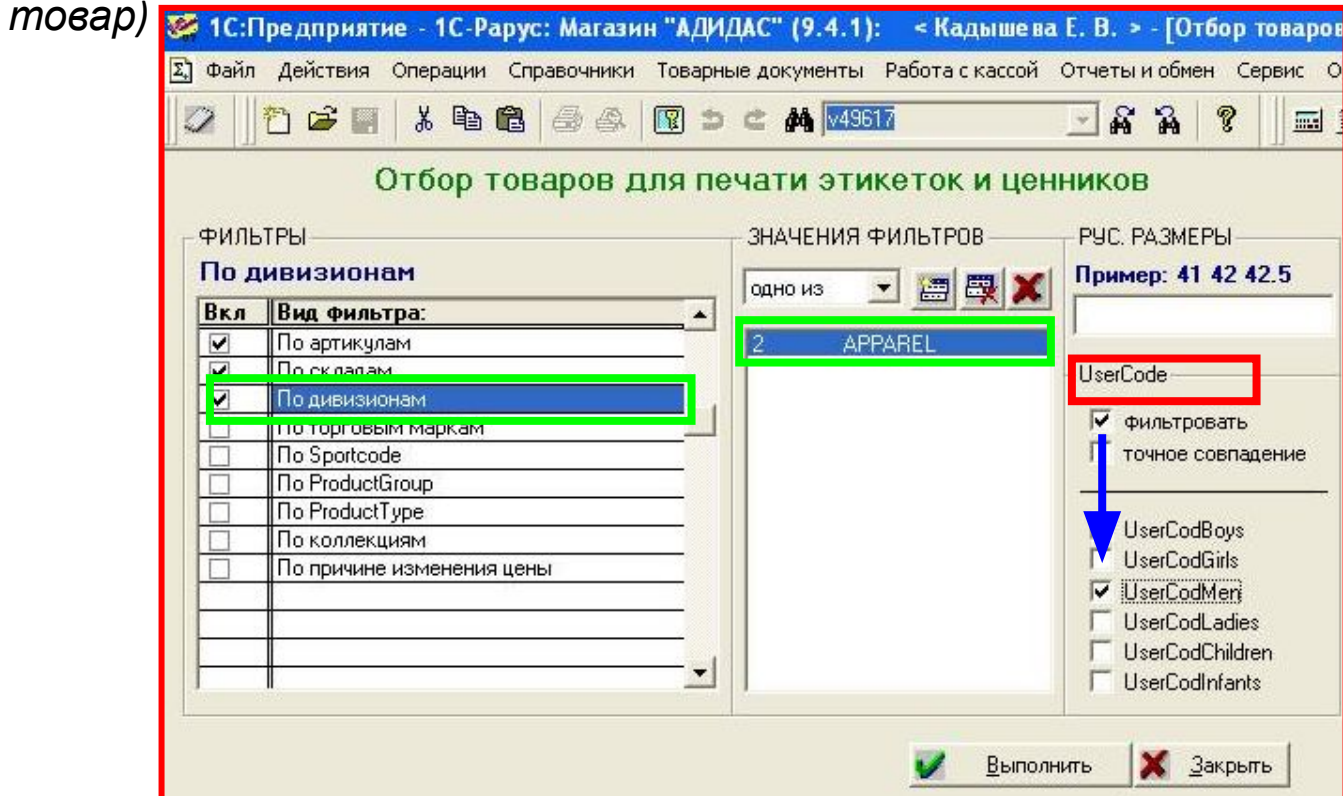

### **РАЗДЕЛЕНИЕ ПЕРЕОЦЕНКИ ПО БРЕНДАМ, ДИВИЗИОНАМ И КАТЕГОРИЯМ ТОВАРА**

**8. В результате всех вышеописанных действий к печати, подготовлены новые ценники на переоценённую мужскую текстильную продукцию, числящуюся по данным 1С в торговом зале**

**9. Нажимаем «этикетки»**

**10. Выходим из системы 1С и осуществляем вход под правами кладовщика**

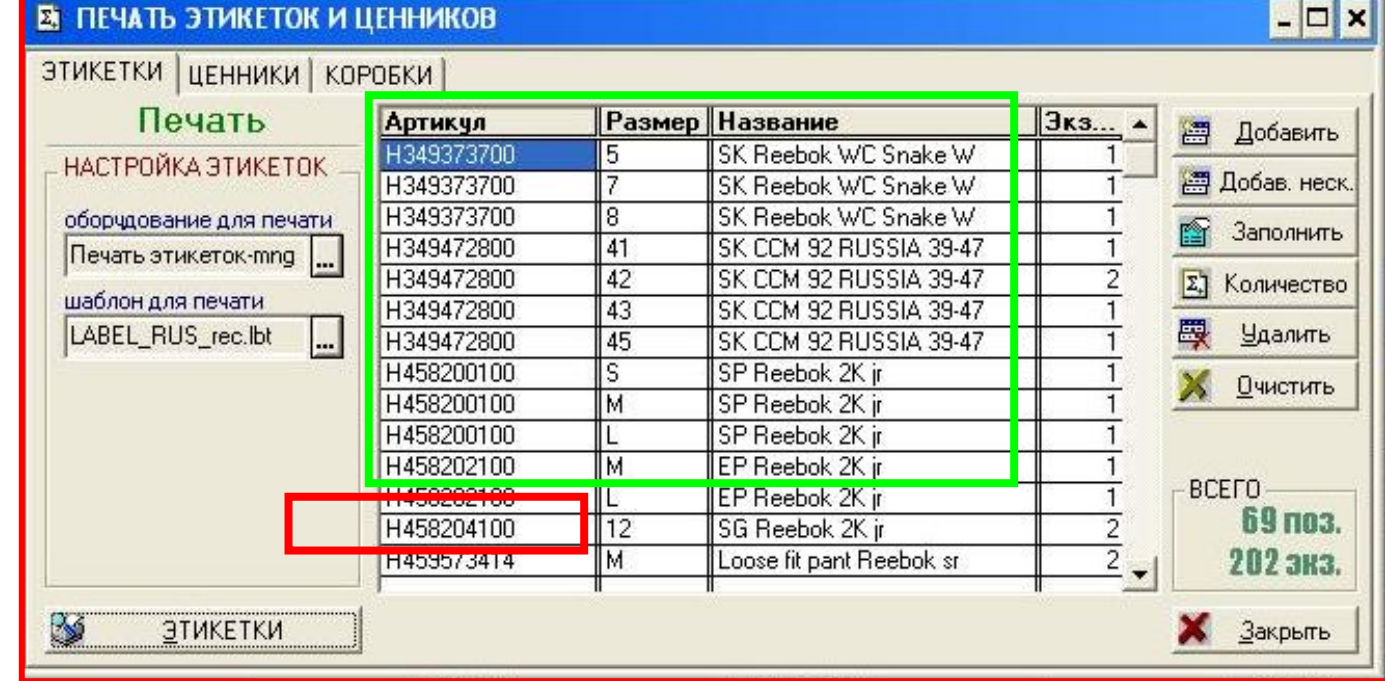

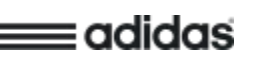

### **Алгоритм печати ценников по брендам, дивизионам и категориям товара**

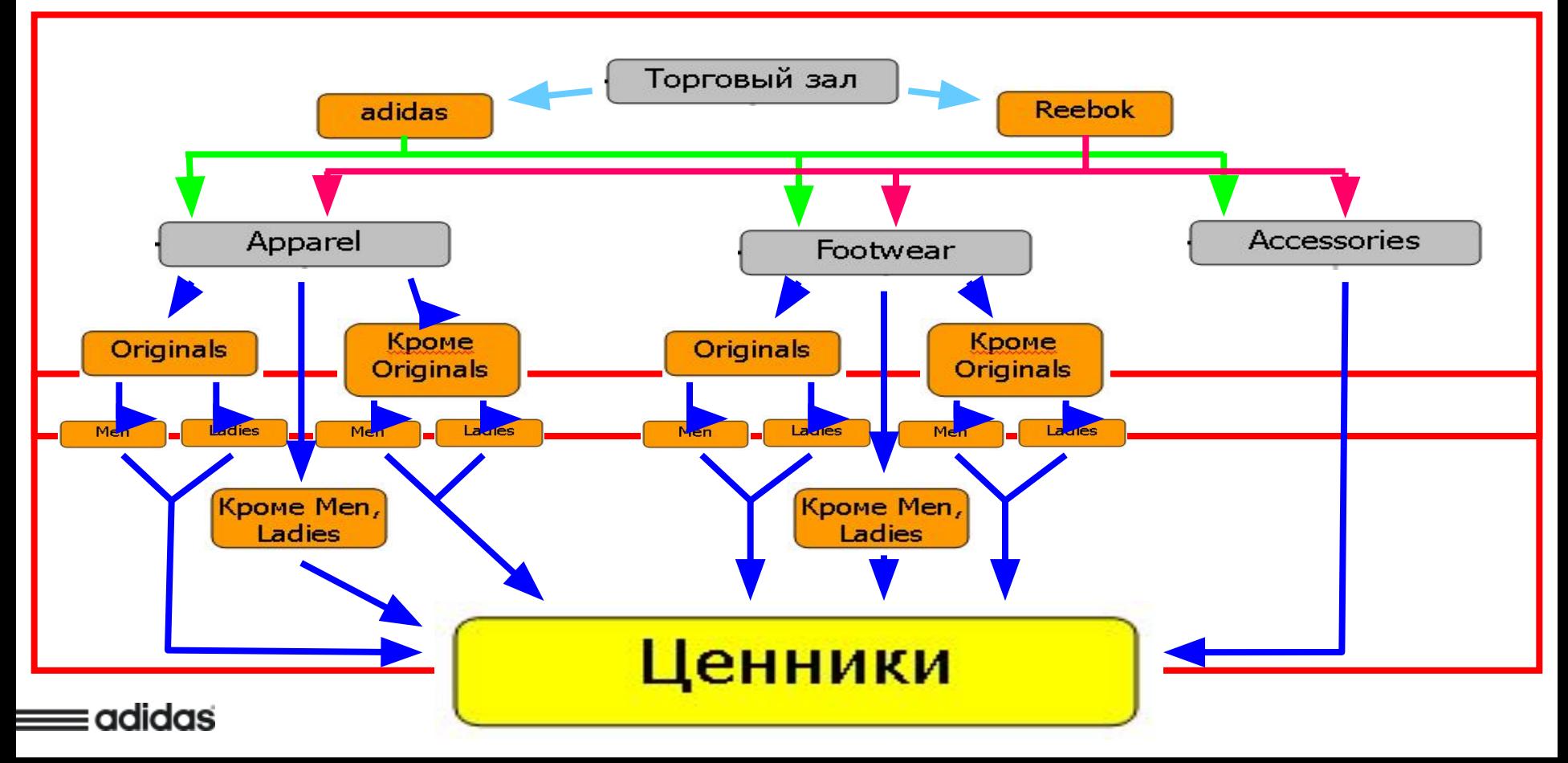

#### **В результате печати ценников по брендам, дивизионам и категориям товара, сотрудникам торгового зала будут выданы ПЕРЕОЦЕНКИ ПО ценники на товар, находящийся в их подотчётной зоне (таким образом увеличится скорость проведения переоценки и улучшится контроль за торговым залом). РАЗДЕЛЕНИЕ БРЕНДАМ, ДИВИЗИОНАМ И КАТЕГОРИЯМ ТОВАРА**

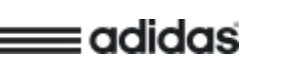

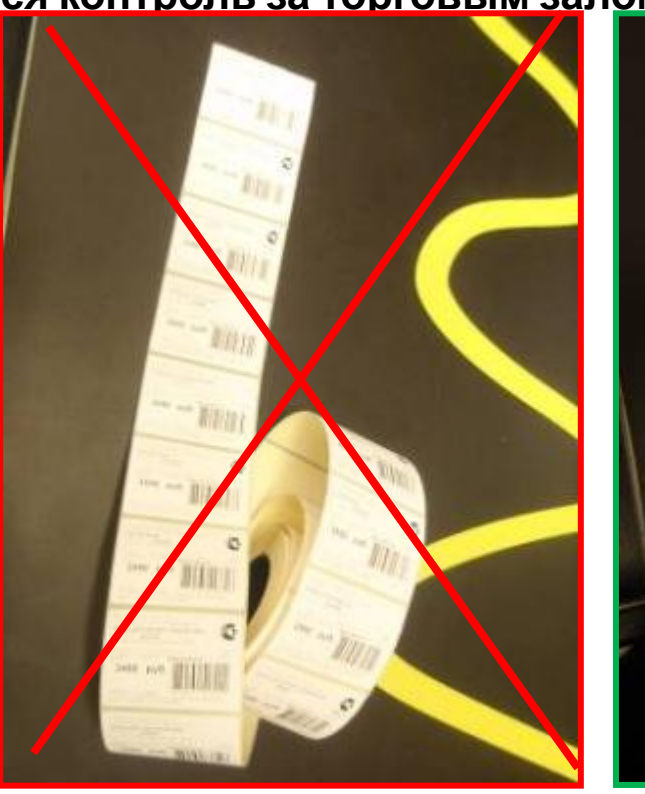

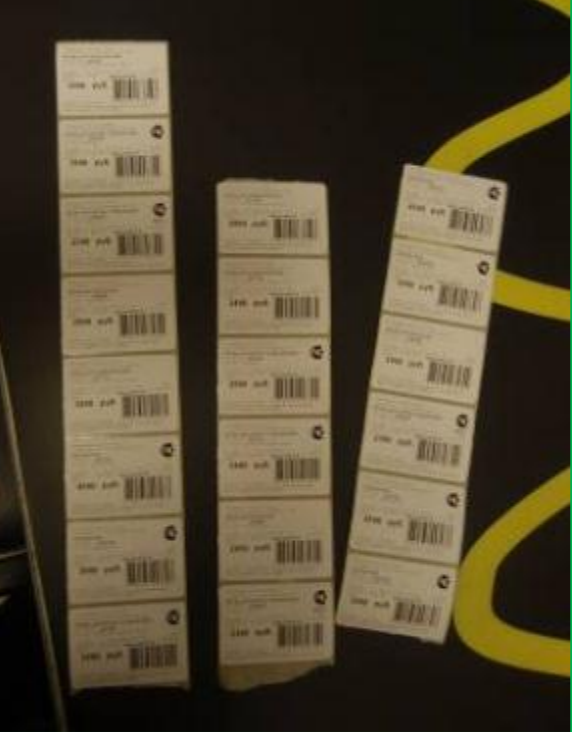

# **ШАГ 5ЫЙ** ПРАВИЛЬНОЕ ОФОРМЛЕНИЕ ТОВАРА ЦЕННИКАМИ

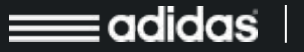

## **ЗАПРЕЩЕН**

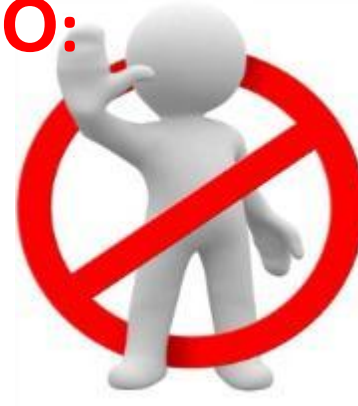

**Старая цена просвечивается, вызывая сомнения у покупателей в достоверности информации**

> **Не должно быть наслоений из этикеток**

adidas

### **1. ПРЕДСТАВЛЯТЬ ЦЕНУ НА О: 2. ИСПОЛЬЗОВАТЬ ТОВАР, НАКЛЕИВАЯ НОВЫЙ ЦЕННИК ПОВЕРХ СТАРОГО.**  НИЖЕ ПРИМЕР НЕПРАВИЛЬНОГО ПРЕДСТАВЛЕНИЯ ЦЕННИКОВ В ТОРГОВОМ

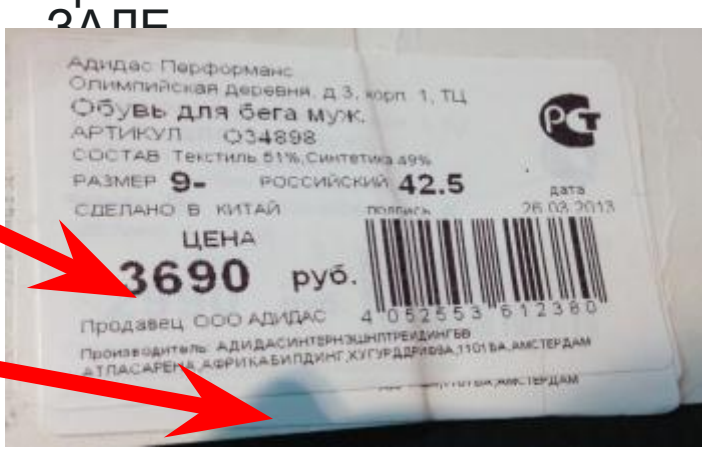

#### **ЦЕННИКИ ЖЕЛТОГО ЦВЕТА В КОНЦЕПТУАЛЬНЫХ МАГАЗИНАХ.** НИЖЕ ПРИМЕР НЕПРАВИЛЬНОГО ПРЕДСТАВЛЕНИЯ ЦЕННИКОВ ДЛЯ КОНЦЕПТУАЛЬНЫХ

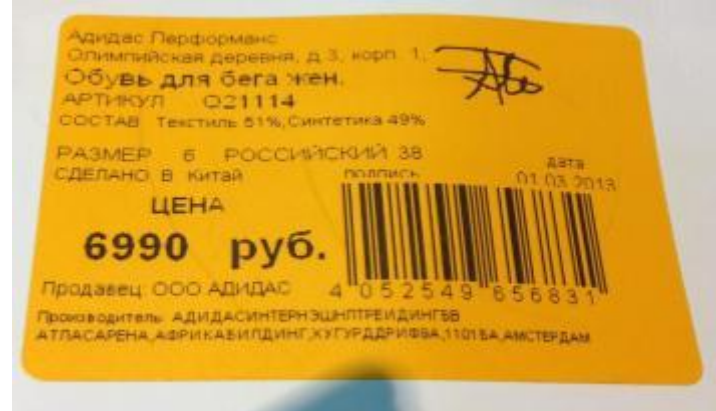

**Ценники желтого цвета используются только в дисконт-центрах**

## **ПРАВИЛЬНО**

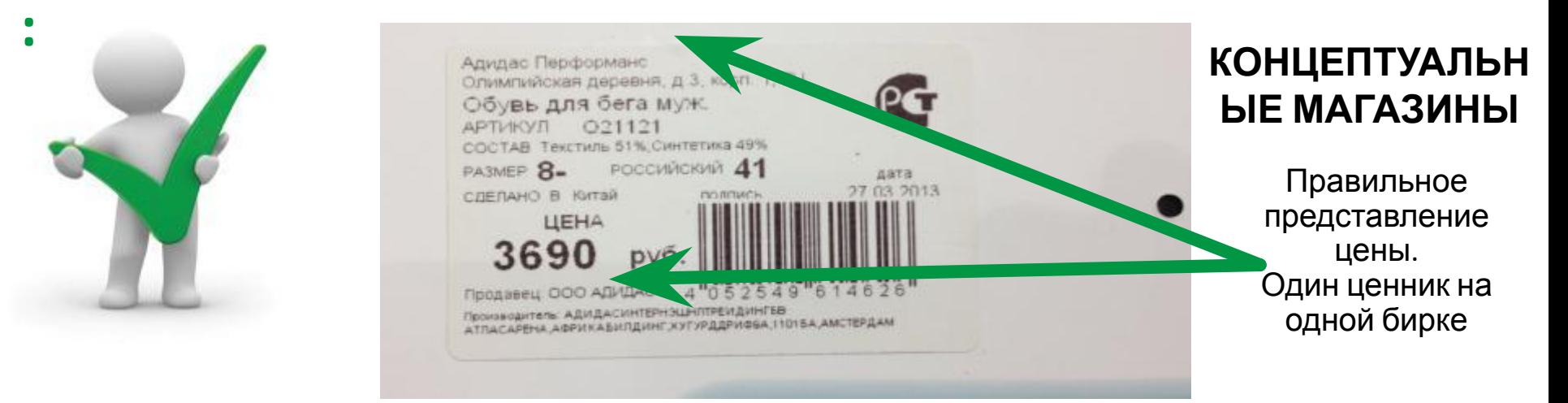

Допускаются еле заметные выступы основы из-под правильного ценника после удаления предыдущих  $\overline{110111141700}$ 

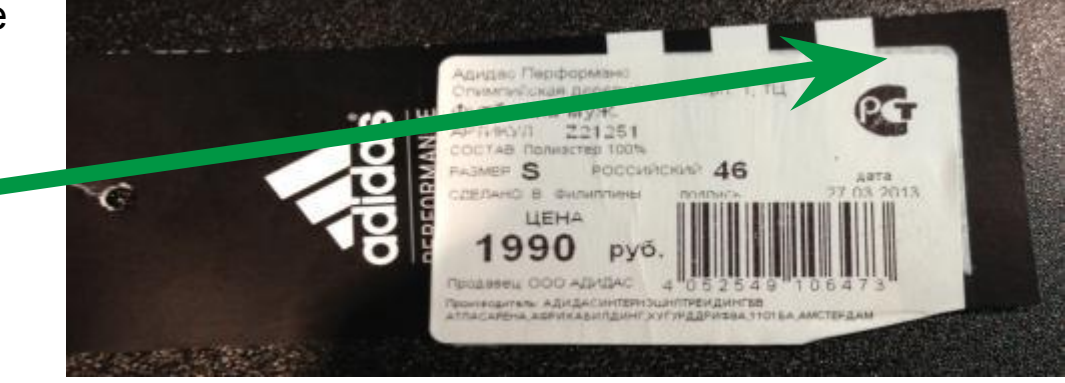

adidas

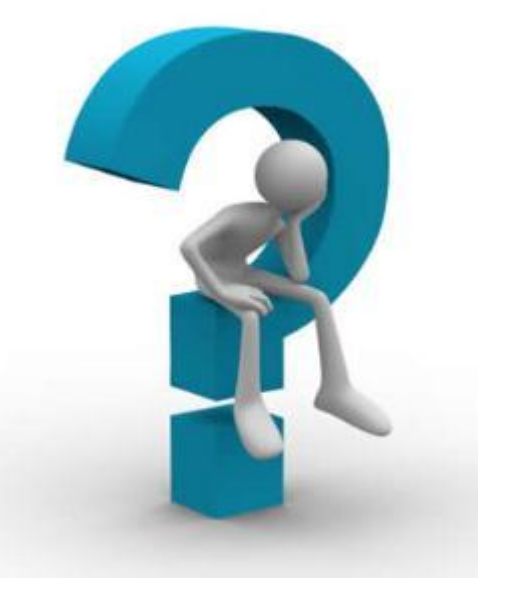

## **Как исправить неправильно представленные ценники в торговом зале**

*пошаговая инструкция*

**ВАЖНО! НА ОБУВНОМ АССОРТИМЕНТЕ** БИРКИ И ЭТИКЕТКИ С ЦЕНОЙ ЗАМЕНЯЮТСЯ НА НОВЫЕ. **НА ТЕКСТИЛЬНОМ** – НЕ ЗАМЕНЯЯ ФАБРИЧНОЙ БИРКИ, УДАЛЯЮТСЯ ЭТИКЕТКИ С ЦЕНОЙ И КЛЕЯТСЯ **)BHF** 

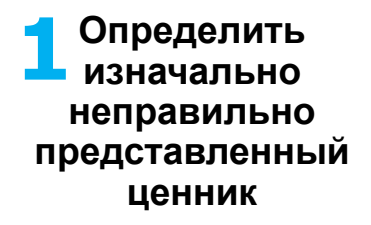

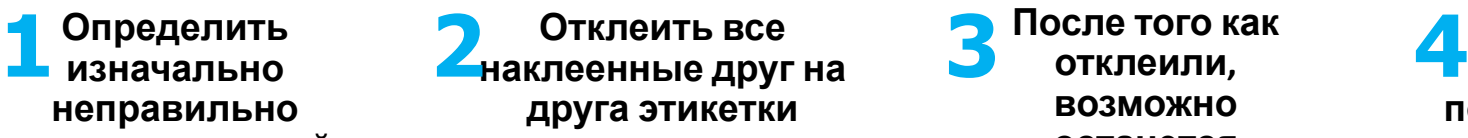

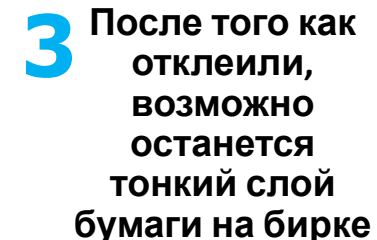

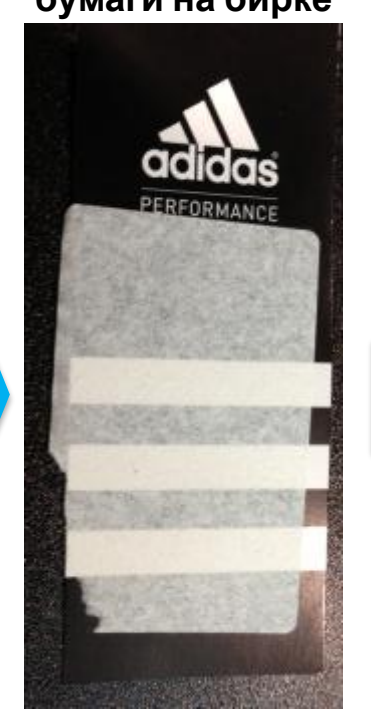

**Аккуратно наклеить на подготовленную основу (бирку) правильный ценник**

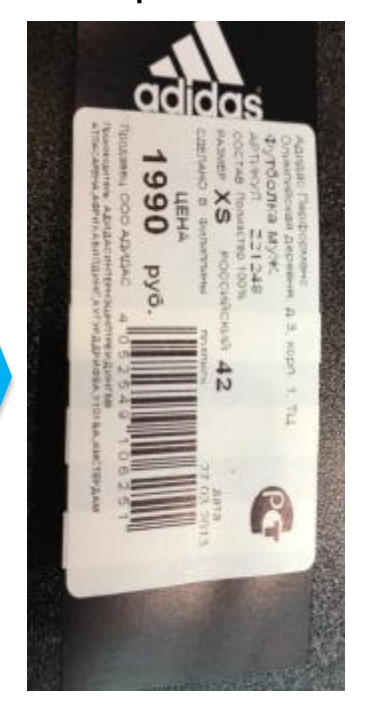

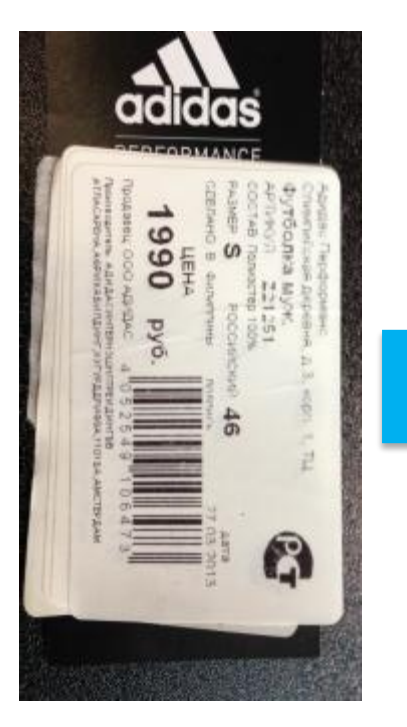

adidas

## **ОФОРМЛЕНИЕ ЭТИКЕТКАМИ**

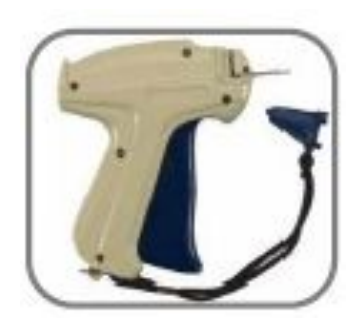

1. Убедитесь, что все этикетки заправлены внутрь изделия и не видны покупателю.

- 2. Бирки крепятся при помощи специального пистолета.
- 3. Бирки крепятся:
- к информационной этикетке в горловине в футболки, толстовки, ветровки, куртки;
- к информационной этикетке в поясе в брюки, шорты, юбки.
- 4. Бирки с названиями технологий должны быть видны покупателю
- 5. При переклеивании ценников с перечеркнутой ценой, новый ценник с перечеркнутой ценой должен быть приклеен на пустой шаблон. Предыдущая этикетка с ценой должна быть срезана.

6. На одной этикетке должен быть один ценник! Не должно быть наслоений из этикеток

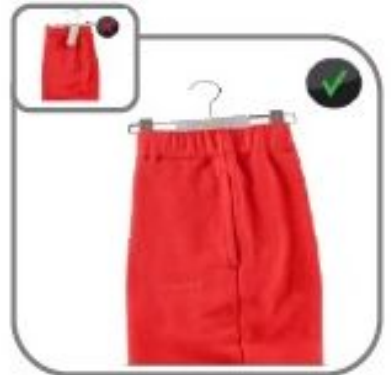

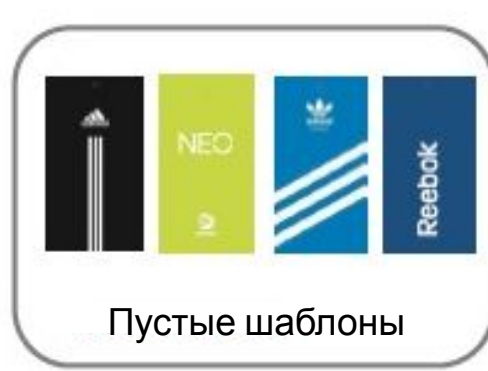

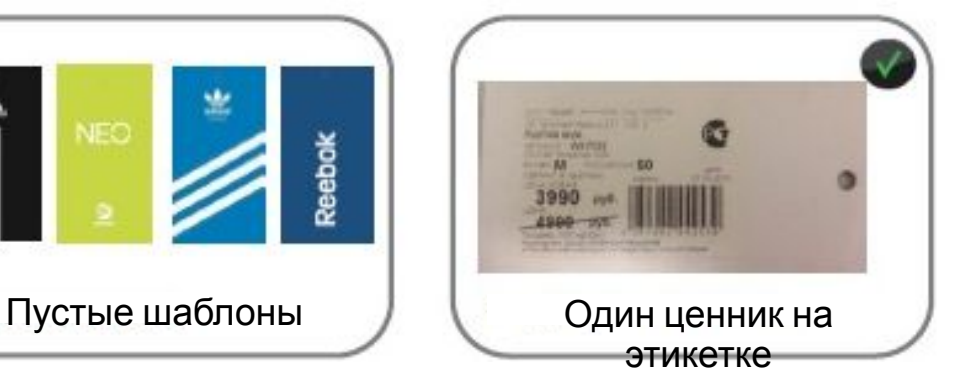

## **ПУТИ РЕШЕНИЯ ВОЗНИКАЮЩИХ ПРОБЛЕМ**

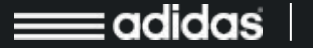

adidas.com

**Нет цены на артикул**

Загрузите общий прайс-лист с портала по ссылке: Для CS магазинов Информация для магазинов (Inventor) -> Индивидуальные инвенторы для магазинов -> RT\_GENERAL Для FO магазинов Информация для магазинов (Inventor) -> Индивидуальные инвенторы для магазинов -> RT\_GEN\_FO Для Clearance магазинов Информация для магазинов (Inventor) -> Индивидуальные инвенторы для магазинов -> RT\_GEN\_FOC

Если после загрузки цены не появились, обратитесь в Хелп Деск или к сотруднику Retail Administration для устранения проблемы.

**При загрузке накладной на поставку сформировалас ь переоценка**

adidas

**Причина:** Накладная формировалась в момент, когда в магазине действовали другие цены (до переоценки)

В магазине необходимо проделать следующее:

1. Для того, чтобы учесть накладную на поставку, учтите полученную переоценку

2. После этого загрузите свой индивидуальный инвентор из раздела на портале Информация для магазинов (Inventor) -> Индивидуальные инвенторы для магазинов

3. Учтите сформировавшуюся переоценку

В таком случае вам не нужно переклеивать ценники. Реализуя п. 3 вы возвращаетесь к действующим в магазине ценам до момента учета накладной на поставку

**При загрузке индивидуально го инвентора сформировалас ь переоценка**

adidas

#### **Причины:**

1. Не проведена переоценка, полученная в письме от Retail Support 2. Не обновлен или некорректно обновлен инвентор Во избежание причины №1, магазинам всегда нужно загружать полученные по почте файлы с переоценками согласно приложенных инструкций.

**Для устранения причины №2**, необходимо обратиться в Хелп Деск.

Если вы не можете самостоятельно определить причину, необходимо проделать следующее:

1. При появлении такой переоценки не учитывать ее (удалить из журнала!) 2. Загрузить общий прайс-лист с портала.

Для CS магазинов Информация для магазинов (Inventor) -> Индивидуальные инвенторы для магазинов -> RT\_GENERAL

Для FO магазинов Информация для магазинов (Inventor) -> Индивидуальные инвенторы для магазинов -> RT\_GEN\_FO

Для Clearance магазинов Информация для магазинов (Inventor) ->

Индивидуальные инвенторы для магазинов -> RT\_GEN\_FOC

3. Учесть переоценку в случае ее появления, провести переклейку ценников (в этом случае проблема возникла по причине №1).

Если переоценка не сформируется, значит проблема возникла по причине №2

Общие прайс-листы всегда содержат самую полную и корректную информацию. Поэтому с их помощью можно максимально быстро решить проблемы с ценами.

**В магазине обнаружены некорректные цены**

*(согласно отчету Wrong Price Report или проведенному сравнительному анализу с другими магазинами)*

adidas

#### **Причины:**

1. Не проведена переоценка, полученная в письме от Retail Support

- 2. Переоценка по техническим причинам проведена не полностью (сбой в 1С)
- 3. Не обновлен или некорректно обновлен инвентор

Во избежание причины №1, магазинам всегда нужно загружать полученные по почте файлы с переоценками согласно приложенных инструкций.

**Для устранения причин №2-3**, необходимо обратиться в Хелп Деск.

**Для устранения причины №1** необходимо проделать следующее:

1. Загрузить общий прайс-лист с портала:

Для CS магазинов Информация для магазинов (Inventor) -> Индивидуальные инвенторы для магазинов -> RT\_GENERAL

Для FO магазинов Информация для магазинов (Inventor) -> Индивидуальные инвенторы для магазинов -> RT\_GEN\_FO

Для Clearance магазинов Информация для магазинов (Inventor) ->

Индивидуальные инвенторы для магазинов -> RT\_GEN\_FOC

2. Учесть переоценку, провести переклейку ценников.

Если переоценка не появилась, но вы уверены, что ваши цены являются некорректными (это подтверждено отчетом или сотрудником Retail Administration), необходимо обратиться в Хелп Деск.

**Не учитывается переоценка или накладная на поставку**

adidas

#### **Причины:**

1. В переоценке есть артикула, которые уже продавались в магазине сегодня, из-за чего 1С не разрешает присвоить им новые цены.

2. Техническая проблема – сбои в 1С.

3. Цены на товар в накладной расходятся с фактическими ценами товара.

**Для устранения причины №1** необходимо загрузить переоценку после закрытия смены текущего дня или до открытия смены следующего. Учесть переоценку, провести переклейку ценников.

**Для устранения причины №2**, необходимо обратиться в Хелп Деск.

**Для устранения причины №3** необходимо загрузить переоценку с накладной после закрытия смены текущего дня или до открытия смены следующего. Далее проделать действия из пункта *«При загрузке накладной на поставку сформировалась переоценка»* данного раздела

## СПАСИБО!

**При возникновении вопросов обратитесь в Retail Support**

**ДП «Адидас-Украина», Украина 04080 Киев, ул. В. Хвойки, 15/15 Телефон +38 044 490-28-30 Факс +38 044 490-28-35**

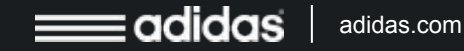